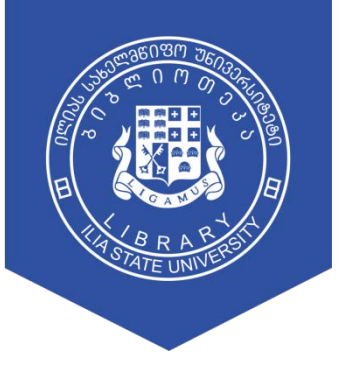

ილიას სახელმწიფო უნივერსიტეტის ბიბლიოთეკა

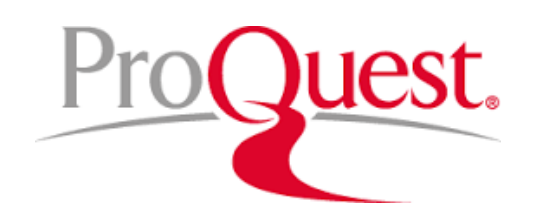

გზამკვლევი

# მთავარი გვერდი > ელ.ბიბლიოთეკა > სამეცნიერო ბაზები

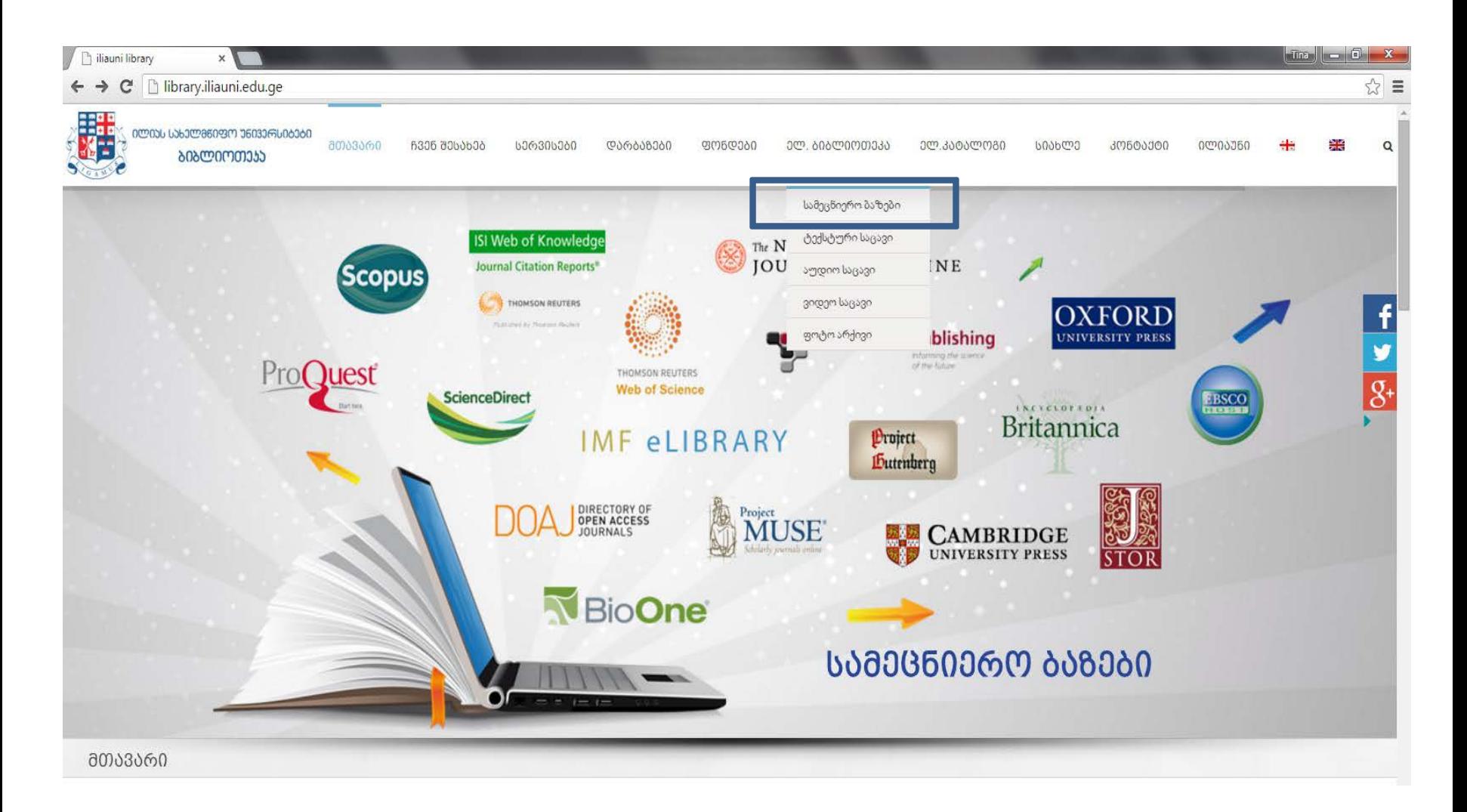

# სამეცნიერო ბაზა > წვდომის ფორმა

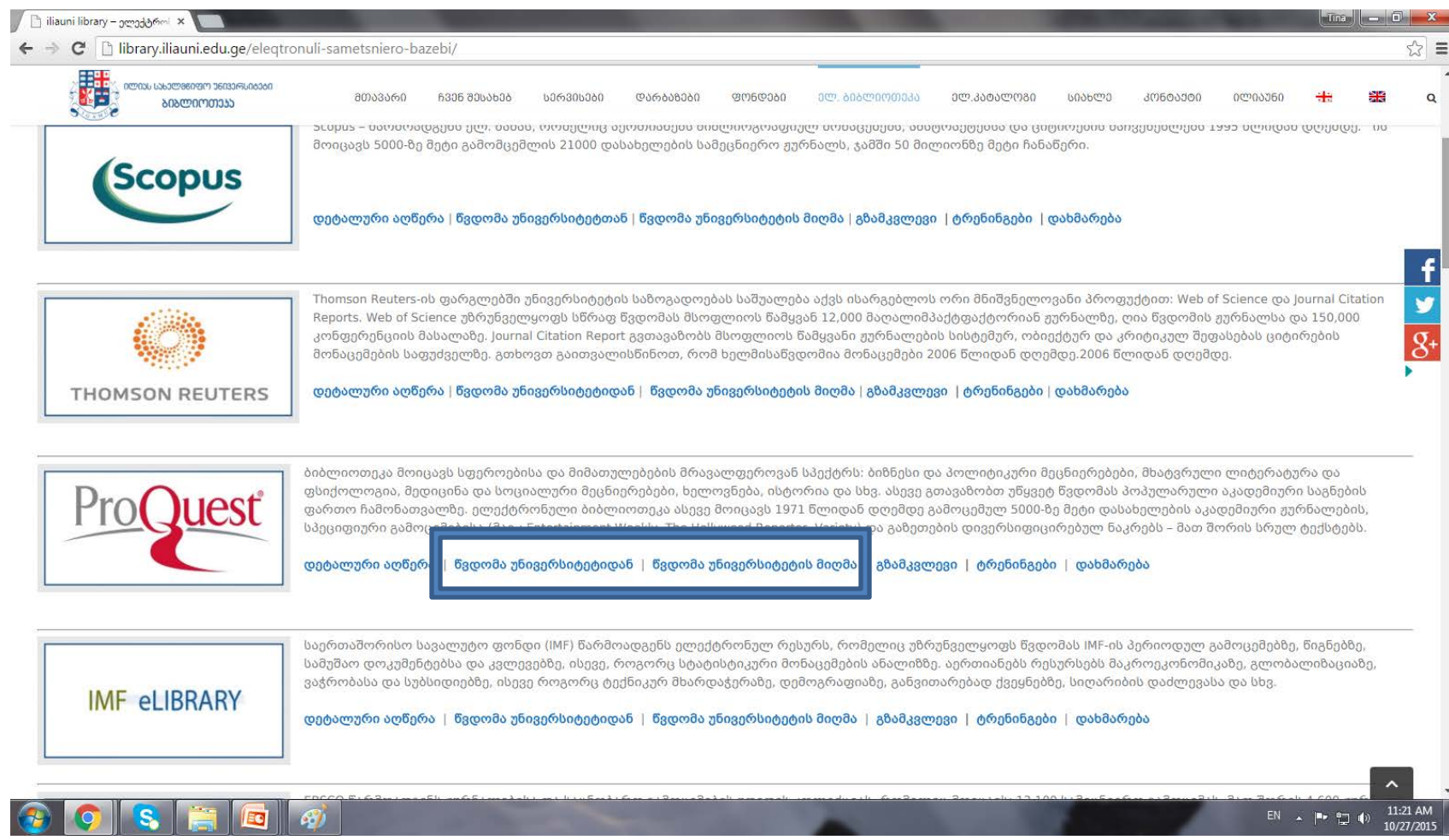

#### The Basic Search Form

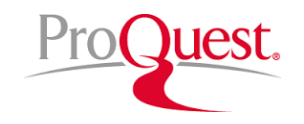

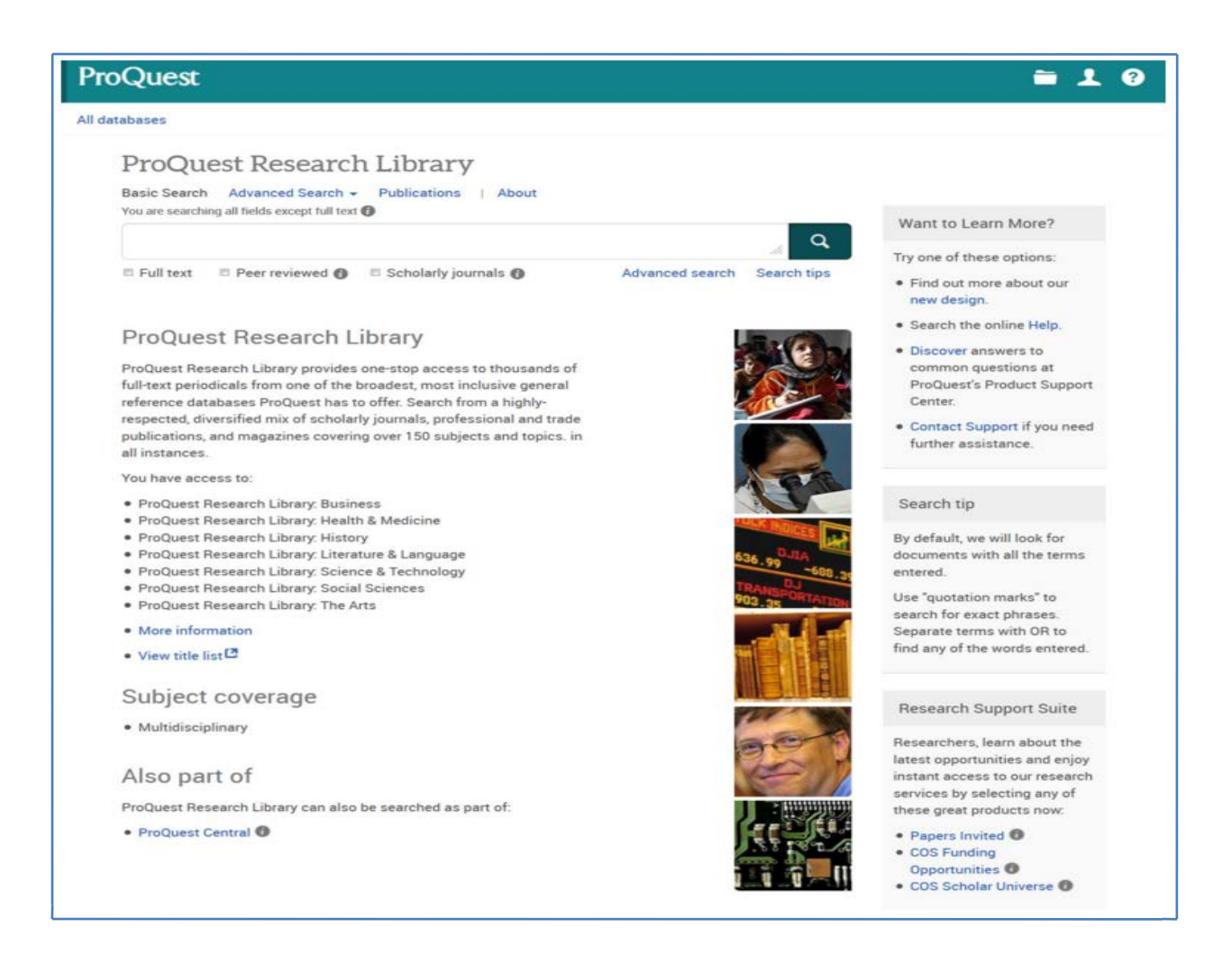

### Basic Search Tips

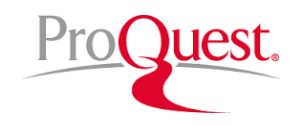

- Search across all ProQuest platform databases with the Basic Search. To search for an exact phrase, use "quotation marks" around your search.
- When running a search, the search default is set toAnywhere. Anywhere searches the full bibliographic record (all indexed fields) including the ProQuest full text. Checking the Full text limit will restrict your search to only search and retrieve records containing full text from ProQuest.
- Checking the **Peer reviewed** limit will restrict your search to only search and retrieve records that are indexed in peer reviewed journals. Peer reviewed journals are a subset of scholarly journals and are defined as journals that undergo a review process where other experts (peers) in the field review the work before it is published in the journal. Peer reviewed journals are also commonly known as refereed journals.
- Checking the Scholarly journals limit will restrict your search to only search and retrieve records that are indexed in scholarly journals. Scholarly journals are journals that are intended for an academically oriented audience.

### The Advanced Search Form

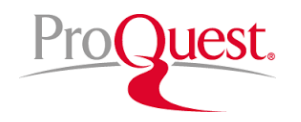

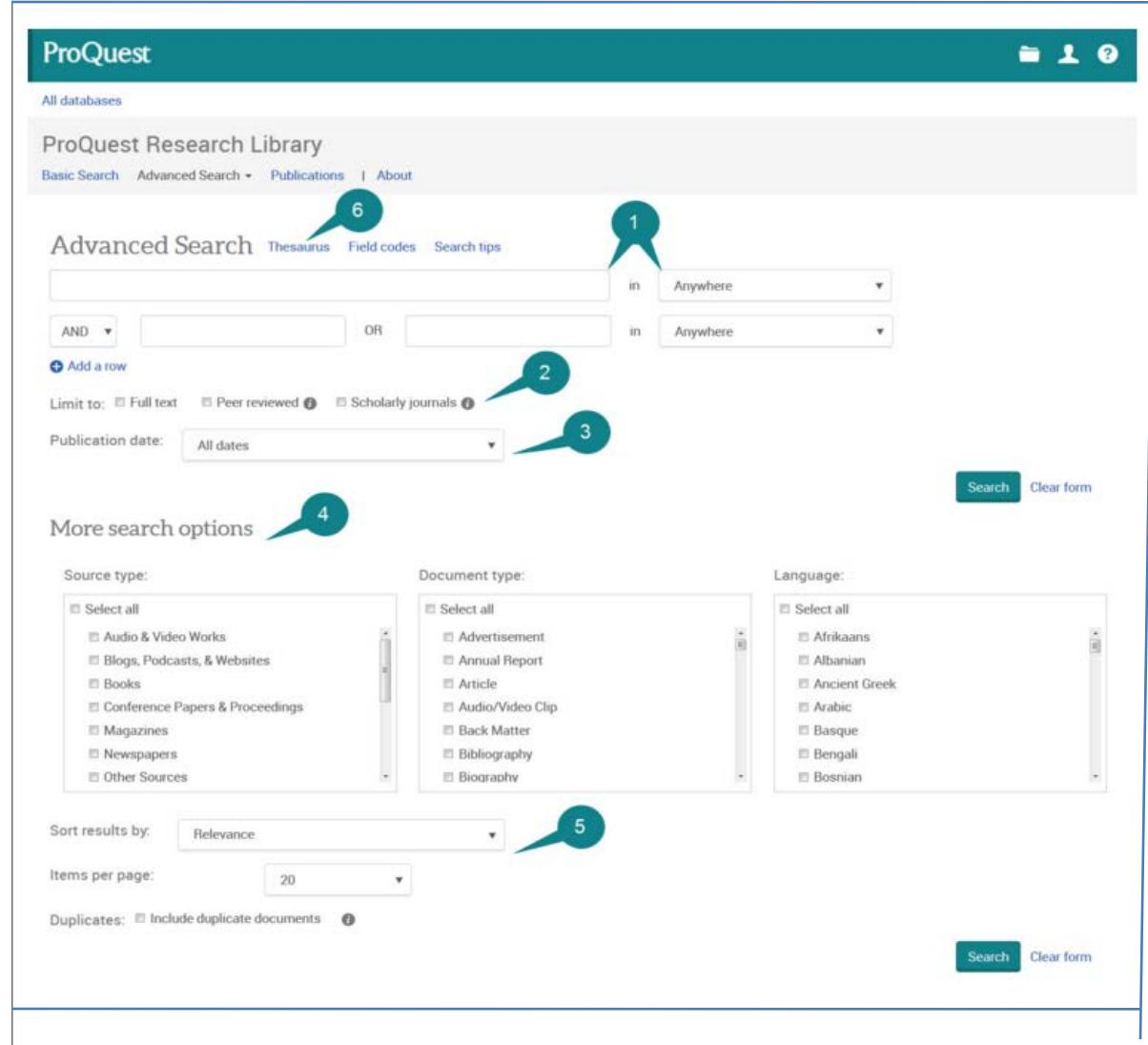

# Advanced Search Tips

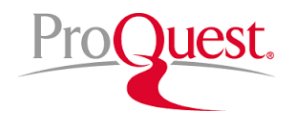

- 1. Advanced Search
- When running a search, the search default is set to **Anywhere. Anywhere** searches the full bibliographic record (all indexed fields) including the ProQuest full text.
- 2. Limit to: Full text, Peer reviewed, Scholarly journals
- Full text, Peer reviewed, and Scholarly journals are the first limits that appear in the Advanced Search.
- Checking the **Full text** limit will restrict your search to only search and retrieve records containing full text from ProQuest.
- 3. Publication Date
- The Publication Date defaults to search all dates. Other options include Last 7 days, Last 30 days.
- 4. More Search Options
- The Source type limit refers to the publication type. All are unchecked by default and if you leave them as such when you run your search, all source types will be included in your search.
- The Document type limit is used to refer to the format of the full-text. This includes articles, blogs, books, company profiles, industry reports, market research, and many others.
- The Language limit is used to restrict your search to documents published in one or more languages.
- 5. Display Options
- The **Sort results by** menu controls the sort order of the records that appear in the results page. Sort by relevance, date (oldest first), or date (most recent first).
- 6. Thesaurus
- The ProQuest Thesaurus is used to index the subject field in many ProQuest databases. The thesaurus allows you to find subject terms to narrow or broaden your search.

#### Command Line Search

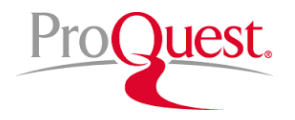

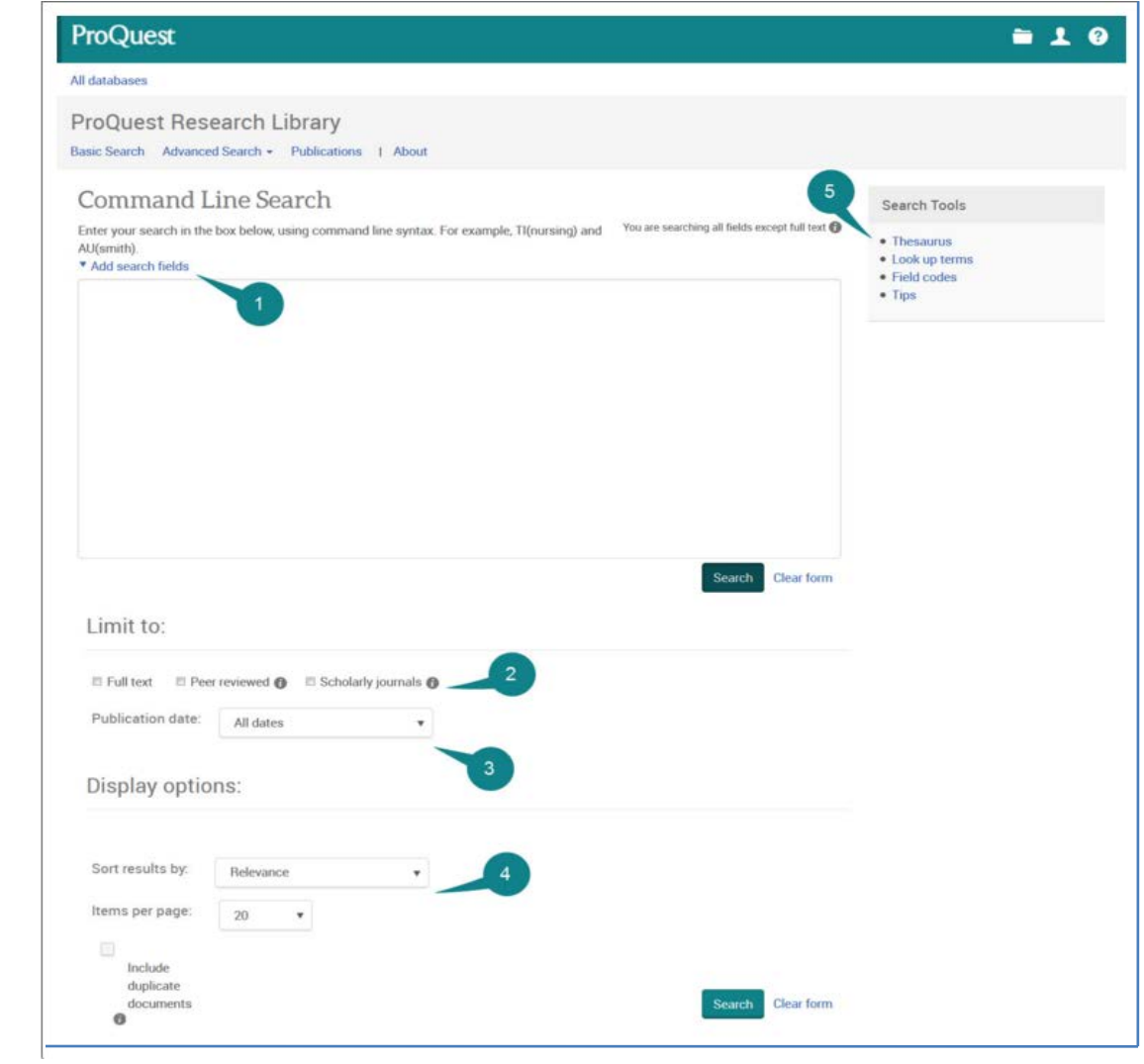

#### Command Line Search Tips

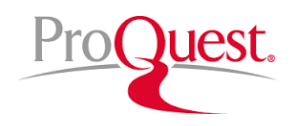

- 1. Add Search Fields
- Click on Add search fields to display the Operators and Search fields pull-down menus.
- 2. Limit to: Full text, Peer reviewed, Scholarly journals
- Full text, Peer reviewed, and Scholarly journals are the search limits that are available in the Command Line Search.
- Checking the Full text limit will restrict your search to only search and retrieve records containing full text from ProQuest.
- Checking the Peer reviewed limit will restrict your search to only search and retrieve records that are indexed in peer reviewed journals.
- Checking the **Scholarly journals** limit will restrict your search to only search and retrieve records that are indexed in scholarly journals.
- 3. Publication Date
- The Publication Date defaults to search all dates.
- 4. Display Options
- The **Sort results by** menu controls the sort order of the records that appear in the results page.
- 5. Thesaurus
- The ProQuest Thesaurus is used to index the subject field in many ProQuest databases.. The thesaurus allows you to find subject terms to narrow or broaden your search.

### Publication Search

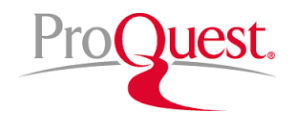

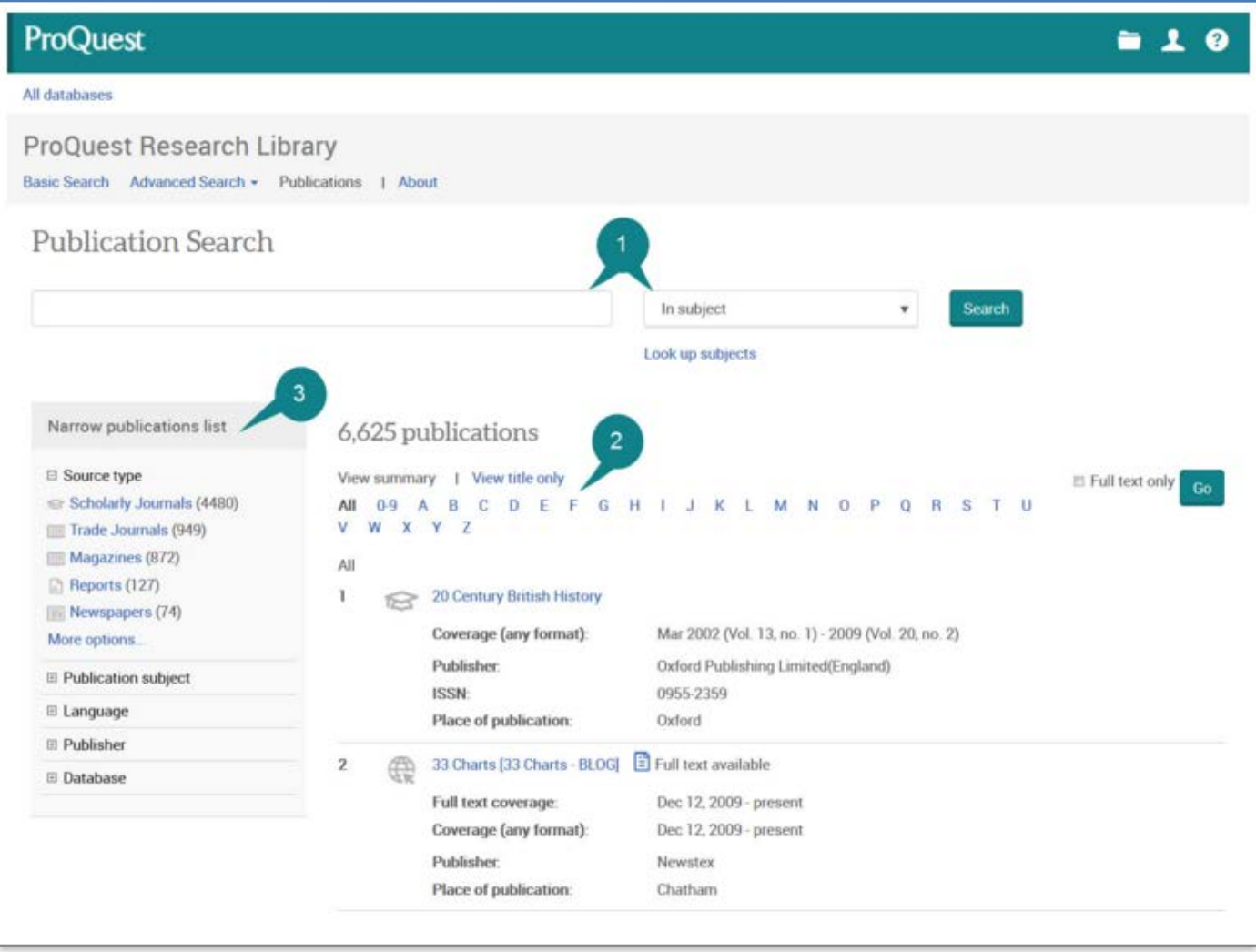

#### Publication Record

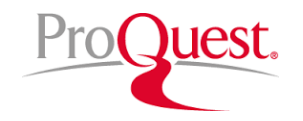

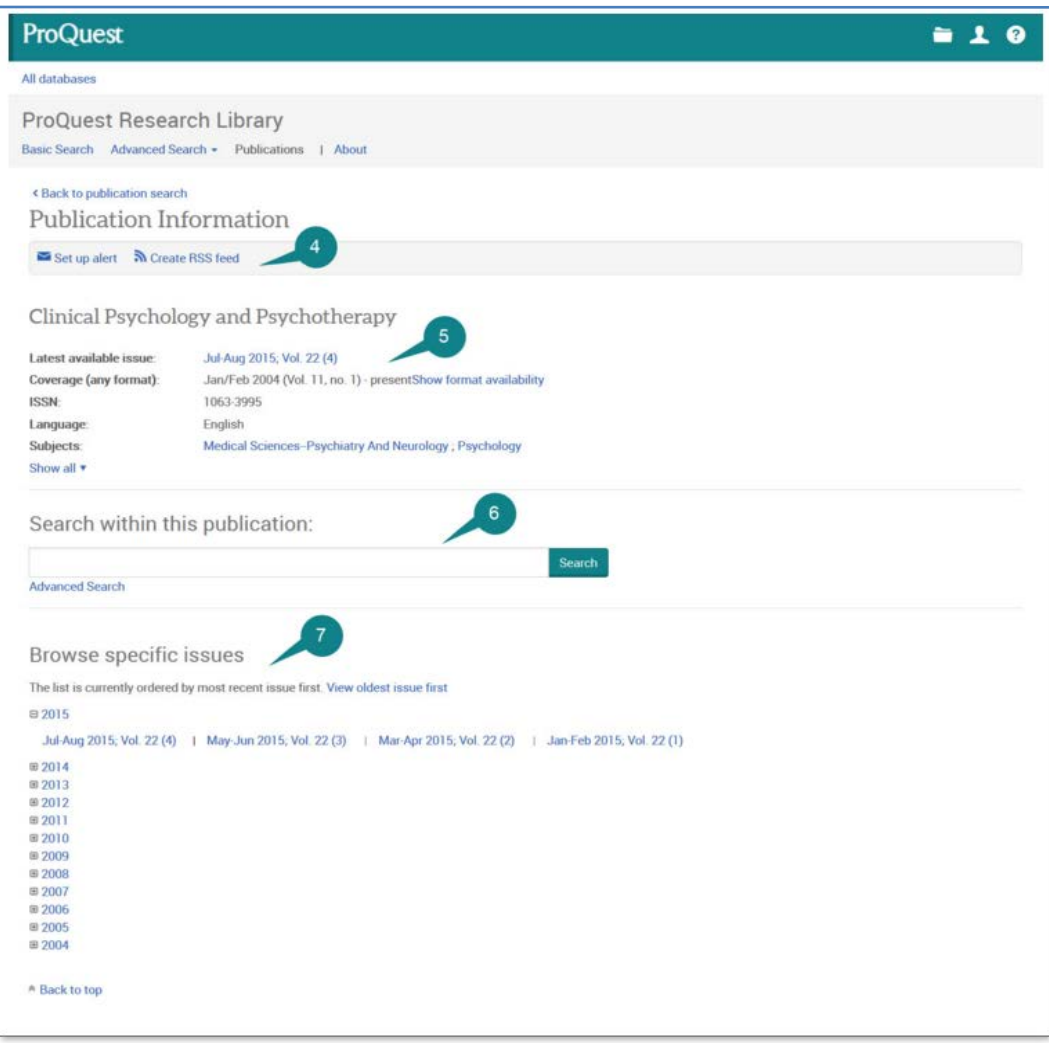

## Publication Search Tips

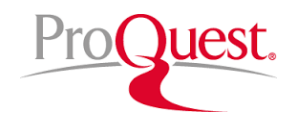

- 1. Publication Search
- Search for a Publication using the pull-down menu to choose to search In the title, Title begins with, In publication summary, and In subject.
- 2. Publication List View
- Choose to view Publication search results in the View summary format or the View title only format.
- 3. Narrow Publications List
- Use the **Narrow publications list** to help refine your results. Narrow by Source type, Publication subject, Language, Database, and Publisher.
- 4. Set up alert or Create RSS Feed
- 5. Publication Information
- From the publication results page, select a publication title to view the **publication** information. The
- 6. Search Within This Publication
- 7. Browse Specific Issues
- From the publication information record you can alsobrowse the available issues by selecting a year and then click a link for an issue to view the published articles within that issue.

## დიდი მადლობა, რომ სარგებლობთ ჩვენი ბიბლიოთეკით

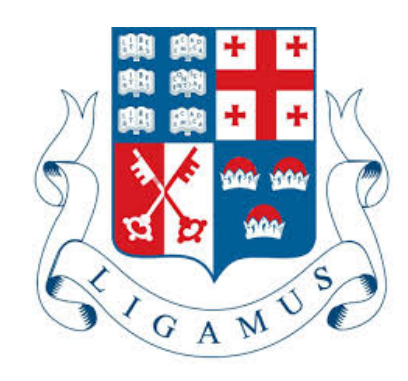